# Oracle® Hospitality Cruise Fine Dining System Installation Guide

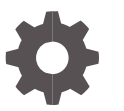

Release 9.0.3.80 *F10078-01 September 2018*

ORACLE

Oracle Hospitality Cruise Fine Dining System Installation Guide, Release 9.0.3.80

*F10078-01*

Copyright © 2015, *2018*, Oracle and/or its affiliates. All rights reserved.

This software and related documentation are provided under a license agreement containing restrictions on use and disclosure and are protected by intellectual property laws. Except as expressly permitted in your license agreement or allowed by law, you may not use, copy, reproduce, translate, broadcast, modify, license, transmit, distribute, exhibit, perform, publish, or display any part, in any form, or by any means. Reverse engineering, disassembly, or decompilation of this software, unless required by law for interoperability, is prohibited.

The information contained herein is subject to change without notice and is not warranted to be error-free. If you find any errors, please report them to us in writing.

If this software or related documentation is delivered to the U.S. Government or anyone licensing it on behalf of the U.S. Government, then the following notice is applicable:

U.S. GOVERNMENT END USERS: Oracle programs, including any operating system, integrated software, any programs installed on the hardware, and/or documentation, delivered to U.S. Government end users are "commercial computer software" pursuant to the applicable Federal Acquisition Regulation and agency-specific supplemental regulations. As such, use, duplication, disclosure, modification, and adaptation of the programs, including any operating system, integrated software, any programs installed on the hardware, and/or documentation, shall be subject to license terms and license restrictions applicable to the programs. No other rights are granted to the U.S. Government.

This software or hardware is developed for general use in a variety of information management applications. It is not developed or intended for use in any inherently dangerous applications, including applications that may create a risk of personal injury. If you use this software or hardware in dangerous applications, then you shall be responsible to take all appropriate fail-safe, backup, redundancy, and other measures to ensure its safe use. Oracle Corporation and its affiliates disclaim any liability for any damages caused by use of this software or hardware in dangerous applications.

Oracle and Java are registered trademarks of Oracle and/or its affiliates. Other names may be trademarks of their respective owners.

Intel and Intel Xeon are trademarks or registered trademarks of Intel Corporation. All SPARC trademarks are used under license and are trademarks or registered trademarks of SPARC International, Inc. AMD, Opteron, the AMD logo, and the AMD Opteron logo are trademarks or registered trademarks of Advanced Micro Devices. UNIX is a registered trademark of The Open Group.

This software or hardware and documentation may provide access to or information about content, products, and services from third parties. Oracle Corporation and its affiliates are not responsible for and expressly disclaim all warranties of any kind with respect to third-party content, products, and services unless otherwise set forth in an applicable agreement between you and Oracle. Oracle Corporation and its affiliates will not be responsible for any loss, costs, or damages incurred due to your access to or use of third-party content, products, or services, except as set forth in an applicable agreement between you and Oracle.

# **Contents**

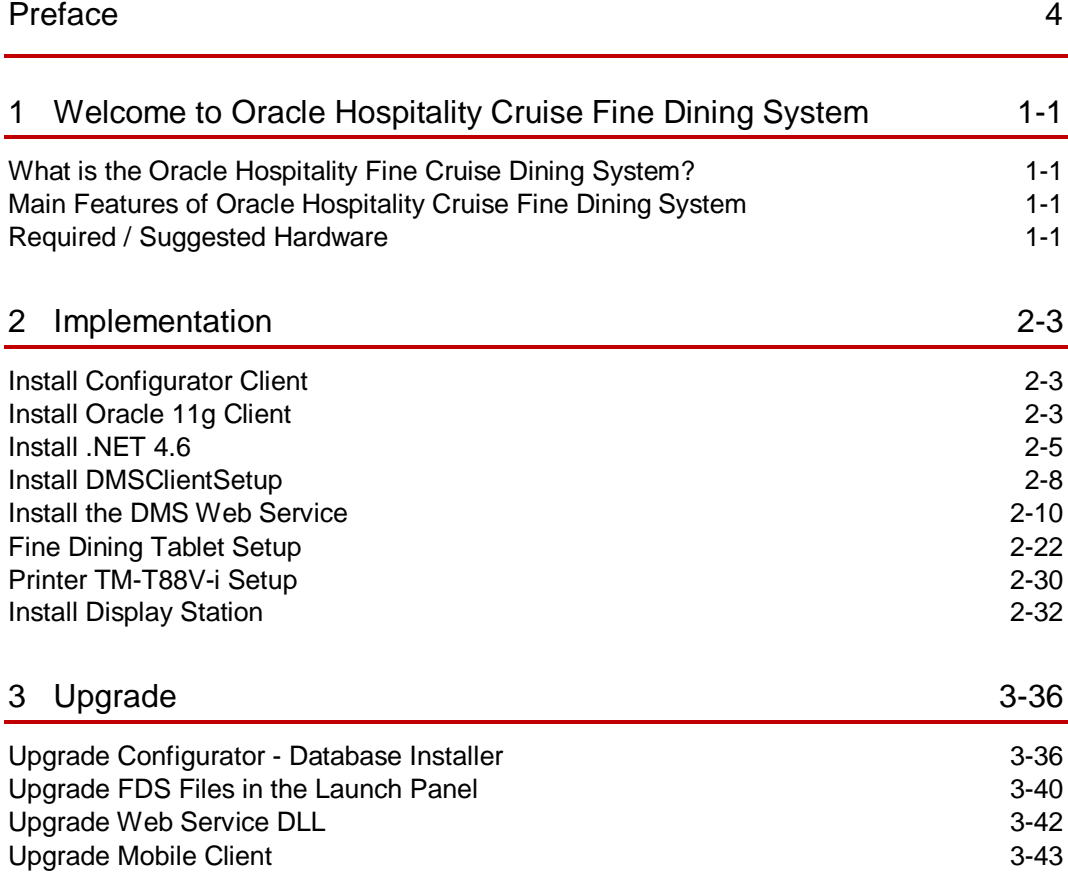

# <span id="page-3-0"></span>Preface

Oracle Hospitality Cruise Dining Room Management consists of Oracle Hospitality Cruise Fine Dining System (FDS), Oracle Hospitality Cruise Meal Count System (MCS), and Oracle Hospitality Cruise Shipside Base for SilverWhere (SW). Used all together or as individual modules, they provide an integrated solution with Oracle Hospitality Cruise Shipboard Property Management System (SPMS), enabling detailed consumer analysis and the refinement of restaurant menus, quantities, and procedures. You can transfer data to the shore side Oracle Hospitality Fleet Management System (FMS) for consolidation into the guest's profile.

### **Purpose**

By providing restaurant and galley communications (also available on tablet devices), real-time tracking of meal orders, prepared stocks and extra requirements, Oracle Hospitality Cruise Fine Dining System enables staff members to better meet guests' needs. In addition, cruise line users can define specific alerts to identify potential shortages or bottlenecks.

Oracle Hospitality Cruise Meal Count System provides a real-time overview of a cruise ship's catering operations, with a display in the galley showing the current inventory of prepared meals, the quantity ordered, the number of meals already prepared or awaiting preparation, and details of any special orders.

Oracle Hospitality Cruise Shipside Base for SilverWhere provides an easy, straightforward approach to managing guest dining table assignments and restaurant reservations. It quickly schedules guests into dining room tables and seats based on demographics and preferences. Oracle Hospitality Cruise Shipside Base for SilverWhere can be configured to manage fixed mealtimes, open seating, and alternative dining venues.

### **Audience**

This document is intended for application specialist and end-users of Fine Dining System (FDS).

### **Customer Support**

To contact Oracle Customer Support, access My Oracle Support at the following URL: [https://support.oracle.com](https://support.oracle.com/)

When contacting Customer Support, please provide the following:

- Product version and program/module name
- Functional and technical description of the problem (include business impact)
- Detailed step-by-step instructions to re-create
- Exact error message received and any associated log files
- Screenshots of each step you take

#### **Documentation**

Oracle Hospitality product documentation is available on the Oracle Help Center at <http://docs.oracle.com/en/industries/hospitality/>

### **Revision History**

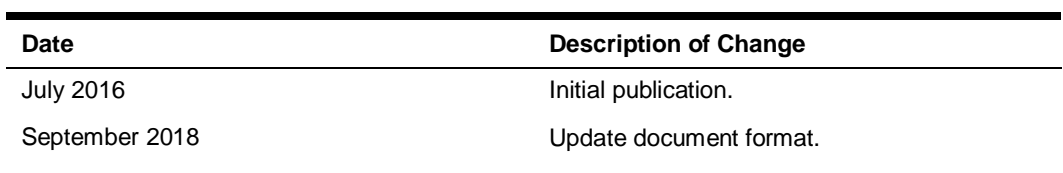

# <span id="page-5-0"></span>Welcome to Oracle Hospitality Cruise Fine Dining System

# <span id="page-5-1"></span>What is the Oracle Hospitality Fine Cruise Dining System?

The objective of this application is to provide onboard Dining Room Management as an integrated Point-Of-Sales (POS) solution that is tailored to the Dining Room operation and integrated with SW and MCS.

# <span id="page-5-2"></span>Main Features of Oracle Hospitality Cruise Fine Dining System

- Integration with SPMS enabling detailed consumer analysis and the refinement of restaurant menus, volumes and procedures
- Integration with SW table seating software
- Flexible and easy to use interface
- Improved restaurant / galley communication
- A real-time track of meal orders, prepared stocks and extra requirements
- User-defined alerts to signal potential shortages or bottlenecks

# <span id="page-5-3"></span>Required / Suggested Hardware

The below shows required and suggested hardware for the FDS:

 LCD or plasma wide screen or a projector and a screen (multiple displays can be placed if more than one galley is present). HDMI cables might be required, and/or adapters for display ports.

### **Or**

- Wireless keyboard and mouse for display to be placed in the chef's office for easy access to display host PCs.
- Wall mount for LCD/plasma screen or ceiling mount for projector.
- HP Compaq Business Desktop or virtual machine, minimum 4 GB RAM and 4 CPUs to be used as an Interface PC. The 4 GB of RAM is an important requirement to avoid performance issues and printing delays.

1

- EPSON TM-T88V-i printer that has a communication board with an inbuilt Web Service that supports ePOS printing.
- Tablets:
	- Minimum 2 GB of RAM
	- Screen resolution recommended is 1600 x 900
	- OS support for Windows 8.1 Pro

# <span id="page-7-0"></span>2 Implementation

This section explains the set up and configuration steps and all the needed configuration tasks.

There are two (2) different installs needed:

- The DMS\_Setup.exe to open the Configurator. Here you can set up and maintain your events, menus, meals, servers and the hardware.
- The FDS Setup.exe to install the Fine Dining System on the tablets.

### <span id="page-7-1"></span>Install Configurator Client

This section explains the installation of the FDS Configurator Client.

The Dining Room Management Configurator Client requires Microsoft Windows 7 as the minimum requirement. Microsoft Windows XP, Microsoft Window 2003 Server or Windows Embedded POSReady 2009 are not supported.

For a new installation, you need the following files:

- Oracle 11g 11203 Full Client including Oracle Data Access Components (ODAC)
- .NET 4 and .NET 4.5, when installing on Microsoft Windows 7 (in Microsoft Windows 8, it is already included)
- .NET 4.6
- FCruisesetup730 (Version 7.30.1004)
- DMS\_Setup.exe
- SWLibraryExt.dll

### <span id="page-7-2"></span>Install Oracle 11g Client

**1.** Run **OracleClientSetup\_11203\_Full\_v2.exe** as an administrator.

#### **Figure 2-1 - Run as administrator**

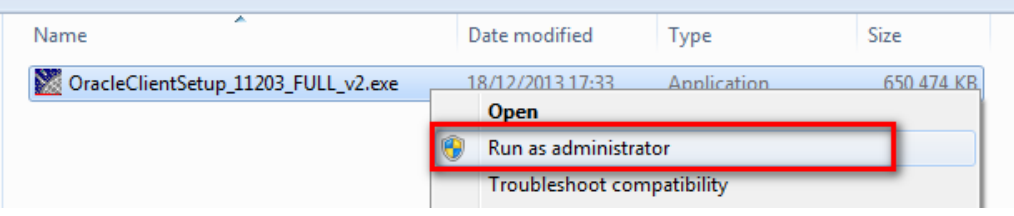

**2.** Click **Next** to continue.

**3.** Choose the destination folder and click **Next**.

**Figure 2-2 - Choose Install Location**

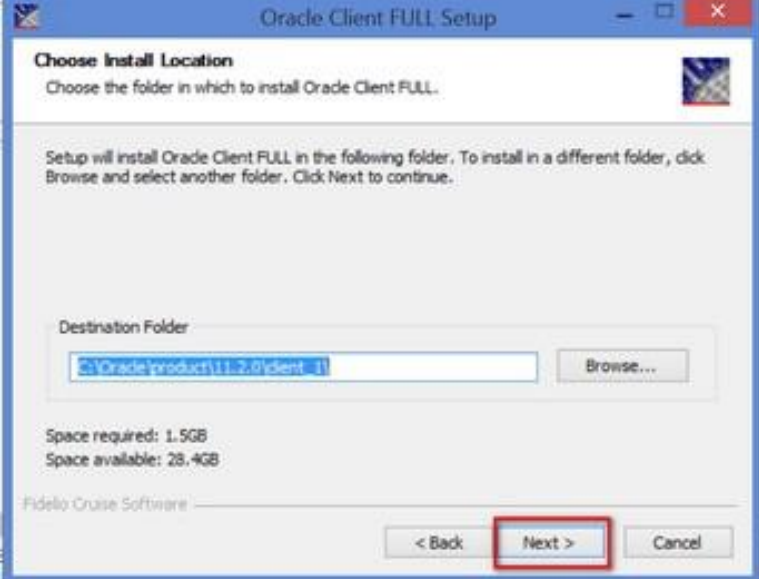

**4.** Key in the Connection name and Service name. For Server Internet Protocol (IP) / Name, you can enter the name or leave it empty to skip that operation and continue to click **Next**.

**Figure 2-3 - Setup of tnsnames.ora**

| 区 |                                                          | $\times$<br>Setup of tnsnames.ora                                                                                                    |
|---|----------------------------------------------------------|----------------------------------------------------------------------------------------------------|
|   | Setup of tnanames.ora<br>Setup connection to the server. |                                                                                                    |
|   | empty to skip that operation.<br>Connection name:        | Installer can generate default TNSNAMES.ORA which will point to specific server.<br>Please enter the connection name and server ip below, or leave the server ip entry<br>Fidelio |
|   | Server IP/name:                                          |                                                                                                    |
|   | Service name:                                            | Fidelio                                                                                                    |
|   | Fidelio Cruise Software -                                | Cancel<br><back<br>Next</back<br>                                                                                                    |

**5.** Select the components you want to install, and click **Install**.

![](_page_9_Figure_1.jpeg)

![](_page_9_Picture_90.jpeg)

**6.** At the Installation Complete successfully screen, click **Next** and then **Finish** at the next screen to exit the Installation Wizard. Oracle Client FULL has been installed on your computer.

**Figure 2-5 - Installation Complete.**

![](_page_9_Figure_5.jpeg)

## <span id="page-9-0"></span>Install .NET 4.6

Run **NDP46-KB3045557-x86-x64-AllOS-ENU.exe** as an administrator and follow the Wizard prompt to complete the installation.

### **Figure 2-6 - Install .NET 4.6**

![](_page_10_Picture_85.jpeg)

### Install FCruiseSetup

- **1.** In **Compatibility tab, Compatibility mode,** check the 'Run this program in compatibility mode for:' check box and scroll-down to choose the program.
- **2.** In Settings, check "Run this program as an administrator' check box and then click Apply.
- **3.** Click **Next**. At the 'Ready to Install the Program' screen, click **Install**.

![](_page_10_Picture_86.jpeg)

**Figure 2-7 - Install FCruiseSetup**

**4.** At InstallShield Wizard completed, click **Finish** to exit the wizard. Both the FC Launch Panel and FCUpdater program can be found in C:\Program Files\Fidelio Cruise folder.

![](_page_11_Picture_69.jpeg)

### **Figure 2-8 - Installation complete.**

**5.** Copy the latest **FidelioSPMS.dll** and **FC Launch Panel** download from Oracle Release folder to Fidelio Cruise folder.

**Figure 2-9 - Copy FC Launch Panel**

|                                       | « FTP » Internal » Fidelio » Fidelio Cruise SPMS » Release730 » 7 3 8x » 7 3 869 OR » Programs » |                  |                             | $\frac{1}{2}$ | Search Programs |     | $\overline{a}$ | $\mathbf{Q}$   |
|---------------------------------------|--------------------------------------------------------------------------------------------------|------------------|-----------------------------|---------------|-----------------|-----|----------------|----------------|
| File<br>Edit<br>View<br>Tools<br>Help |                                                                                                  |                  |                             |               |                 |     |                |                |
| New folder<br>Open -<br>Organize -    |                                                                                                  |                  |                             |               |                 | 855 |                | $\overline{2}$ |
| Fidelio Cruise Fine Dinini            | Name                                                                                             | Date modified    | Type                        | Size          |                 |     |                |                |
| <b>Fidelio Cruise FMS</b>             | FC Event.zip                                                                                     | 07/09/2015 06:01 | Compressed (zipp            | 712 KB        |                 |     |                |                |
| Fidelio Cruise GDF interf.            | FC Fast Guest Picture.zip                                                                        | 07/09/2015 06:01 | Compressed (zipp            | 899 KB        |                 |     |                |                |
| <b>Fidelio Cruise IDEA</b>            | FC Guest Detector.zip                                                                            | 07/09/2015 06:01 | Compressed (zipp            | 528 KB        |                 |     |                |                |
| Fidelio Cruise Launcher               | FC HouseKeeping.zip                                                                              | 07/09/2015 06:02 | Compressed (zipp            | 953 KB        |                 |     |                |                |
| <b>Fidelio Cruise MCS</b>             | FC Kiosk.zip                                                                                     | 07/09/2015 06:02 | Compressed (zipp            | 1,405 KB      |                 |     |                |                |
| <b>Fidelio Cruise MMS</b>             | <b>L. CONSULATION</b>                                                                            |                  |                             | <b>TEO VD</b> |                 |     |                |                |
| Fidelio Cruise ResOnline              | FC Launch Panel.zip                                                                              | 07/09/2015 06:02 | Compressed (zipp            | 660 KB        |                 |     |                |                |
| <b>Fidelio Cruise RPOS</b>            | <b>ECOMBINICANDO</b>                                                                             | UWCSZKU PROSta   | <b>Schulzkoster Etipine</b> | 0724331       |                 |     |                |                |

**Figure 2-10 - Copy FidelioSPMS.dll**

![](_page_11_Picture_70.jpeg)

**6.** Run the Launch Panel from File Explorer and sign in as an administrator to automatically update the version to the current.

### **Figure 2-11 - Login to the System**

![](_page_12_Picture_67.jpeg)

**Figure 2-12 - Update in Progress Screen**

![](_page_12_Picture_4.jpeg)

# <span id="page-12-0"></span>Install DMSClientSetup

- **1.** Click the **DMS\_Setup.exe** and select 'Run as administrator', and then click **Next**.
- **2.** Click **Install** to begin installing the Dining Management System.

![](_page_13_Picture_74.jpeg)

![](_page_13_Picture_75.jpeg)

**3.** Once installation is complete, click **Finish** to exit.

# $\frac{1}{100}$ Fidelio Dining Management System - InstallShield Wizard  $\mathbf{x}$ **InstallShield Wizard Completed** The InstallShield Wizard has successfully installed Fidelio Dining<br>Management System. Click Finish to exit the wizard. < Back Einish Cancel

**Figure 2-14 - InstallShield Wizard Completed**

**4.** Before opening the FDS Configurator the first time, copy the **SWlibaryExt.dll** Version 8.0.0.28 or later into the **Dining Management System** folder.

**5.** Open the **FCDMSConfigurator** program from the shortcut on the desktop and log in.

![](_page_14_Picture_2.jpeg)

**Figure 2-15 - FCDMSConfigurator.exe**

**6.** The FCDMSUpdater downloads all files from the database.

**Figure 2-16 - Verifying FidelioDMSLibrary.dll**

![](_page_14_Picture_6.jpeg)

**7.** To use the **FCDMSConfigurator.exe** or **FCDMSDisplay.exe**, create a shortcut on the desktop by right-clicking the executable and select "Send to" from the menu.

# <span id="page-14-0"></span>Install the DMS Web Service

### Install Internet Information Service

### **Microsoft Windows 7**

**1.** To install IIS on Microsoft Windows 7, go to Control Panel, Programs and Features, select Turn Window features on or off.

- **2.** Expand the **Internet Information Service** tree node, ensure the following components are selected.
- Web Management Tools, IIS 6 Management Compatibility
- Web Management Tools, IIS Management Console
- World Wide Web Service, Application Development Features

#### **Figure 2-17 - Windows Features**

![](_page_15_Figure_6.jpeg)

- **3.** Click **OK**.
- **4.** Go to **Start**, **Program** and type **IIS** to search for Internet Information System (IIS) Manager. The IIS console screen opens.

#### G<sub>I</sub> 庙 Filter: . (iii) Go - C Show All | Group by: Area  $\cdot$   $\boxdot$ Application Pools ASP.NE Ł Default Web Site Ę **B**  $\mathbb{A}$ 泪 **Tab** 讚 g,  $\frac{\alpha}{\alpha}$ **Long**  $NET$  $\rm \overline{M}$ NET Error  $\overline{\text{MET}}$ SMTP E-mail NET Trust Applicatio Connection<br>Strings Machine Key Pages and<br>Controls Globalization Authorizat... Compilation Pages Levels  $\overline{\mathbf{B}}$ \$  $\ddot{\phantom{0}}$  $\frac{1}{\sqrt{2}}$ g.  $\mathbb{R}$ Ep. 檔 Ŏ, Ì  $\frac{1}{2\pi}$ 声 a B 劇  $\frac{1}{2}$ HTTP<br>Respon SAPI and SAPIFilters Logging MIMETypes Modules Default Failed Error Page Output<br>Caching Authentic... Directory<br>Browsing Handler Redirect **R** S. ٦ Request<br>Filtering Server<br>Certificates Worker<br>Processer Manag Ą, 圓 有 Feature Shared<br>Delegation Configurat. Configurat...<br>Editor

### **Figure 2-18 - Search for IIS**

### **Windows Server 2008 R2**

**1.** To install .NET Framework 3.5 on Windows Server 2008 R2, go to **Control Panel**, **Programs and Features**, select **Turn Windows features on or off**.

![](_page_16_Picture_217.jpeg)

![](_page_16_Picture_218.jpeg)

**2.** In the Server Manager screen, select the **Features** option from the left panel and click **Add Features** on the right panel.

#### **Figure 2-20 - Server Manager (Features)**

![](_page_16_Picture_219.jpeg)

- **3.** In the Select Features screen, expand**.NET Framework 3.5.1 Features** and select the check box, the **Add Features** Wizard opens.
- **4.** Click the **Add Required Role Services** button. The check box is selected by default.

**Figure 2-21 - Select Features (Add Features)**

![](_page_17_Picture_65.jpeg)

**5.** Click **Next**. The screen shows that Web Server (IIS) is going to install.

### **Figure 2-22 - Web Server (IIS) Install**

![](_page_17_Picture_66.jpeg)

**6.** Click **Next**. The Select Role Services shows.

**Figure 2-23 - Add Features Wizard (Next)**

![](_page_18_Picture_63.jpeg)

**7.** Select the **ASP.NET** option. The Add Features Wizard opens.

**Figure 2-24 - Add Role Features**

![](_page_18_Picture_64.jpeg)

**8.** Click the **Add Required Role Services** button. The required Application Development feature is selected by default.

![](_page_19_Figure_1.jpeg)

### **Figure 2-25 - Select Role Services**

**9.** Select the required component for Management Tools and click **Next**.

![](_page_19_Figure_4.jpeg)

**Figure 2-26 - Select Component for Management Tools**

- **10.** Click **Install** to begin the installation.
- **11.** Once the installation completes, the screen shows 'Installation succeeded'. Click **Close**.

### **Figure 2-27 - Installation Succeeded**

![](_page_20_Picture_92.jpeg)

**12.** The IIS is now available on **Programs, Administrative Tools, IIS Manager**. The virtual directories are in c:\inetpub\wwwroot

**Figure 2-28 - Internet Information Services (IIS) Manager**

![](_page_20_Picture_93.jpeg)

**13.** Enable IIS 6.0 to run 32-bit Web applications on 64-bit Windows. Open a command prompt and navigate to the %windir%\Inetpub\AdminScripts directory. Type the following and press **Enter**.

cscript.exe a dsutil.vbs set W 3SVC/App Pools/Enable32BitApp On Win 64 true.

- **14.** To enable IIS 6.0 to run 32-bit Web applications on 64-bit Windows for UI, go to **Application Pools** and choose **DefaultAppPool**.
- **15.** Click **Advanced Settings** and select **True** for the option Enable 32-bit Application.

### **Figure 2-29 - Application Pools**

![](_page_21_Picture_92.jpeg)

### Install DMS Web Services

DMS Web Services Setup is generated on every release version.

- **1.** Download the required files from Oracle Release folder.
- **2.** Unzip the file to the same setup temporary folder  $C: \Temp$ , and you should see this setup file **DMSWebServiceSetup.msi**.

#### **Figure 2-30 - DMSWebserviceSetup File**

![](_page_21_Picture_93.jpeg)

- **3.** Run **DMSWebServicesInstaller.msi**. The DMSWebServicesInstaller Setup wizard prompts to continue the installation and click **Next**.
- **4.** Define the Virtual directory as **DMSWebServiceInstaller**. You can change the virtual directory name if you want or follow the default settings, and click **Next**.

![](_page_22_Picture_87.jpeg)

**Figure 2-31 - Select Installation Address**

- **5.** The installation might take a few minutes. Click **Close** after the installation completes.
- **6.** To ensure the DMSWebServicesSetup is successfully installed into the Web server, go to the **Start** menu and type IIS to search for Internet Information System (IIS) Manager. This screen shows the setup file must exist in the DMSService.

**Figure 2-32 - DMSService Home**

![](_page_22_Picture_88.jpeg)

**7.** Add **MMSFunctions.asmx** in the default document.

### **Figure 2-33 - Add MMSFunctions.asmx**

![](_page_22_Picture_89.jpeg)

**8.** If .NET 4.6 is installed, change the DefaultAppPool to **.NET Framework v4.0**.

**Figure 2-34 - Application Pools**

![](_page_23_Picture_75.jpeg)

**9.** To ensure the Web Service is running, go to Internet Explorer and type the Web server address. For example,

http://localhost/DMSService/MMSFunctions.asmx

**10.** Alternatively, browse the Web Service through Internet Information Services (IIS) Manager.

#### **Figure 2-35 - MSCInterfaceFunctions**

![](_page_23_Figure_8.jpeg)

### **Figure 2-36 - Web Service IIS**

![](_page_24_Picture_270.jpeg)

- **11.** Optional: In case some Dynamic Link Library (DLL) files are unable to load successfully "Error 'Could not load file or assembly '…' or one of its dependencies…", go to **Application Pools** and choose **DefaultAppPool**.
- **12.** Click **Advanced Settings** and select **True** for the option Enable 32-bit Application.

**Figure 2-37 - Application Pools (DefaultAppPool)**

| <b>Connections</b>                                  |                                                                   |                                                                                                    | <b>Actions</b>                                        |
|-----------------------------------------------------|-------------------------------------------------------------------|----------------------------------------------------------------------------------------------------|-------------------------------------------------------|
| 4 GT OBREER-NB (FC\obreer)                          | ٩Ţ                                                                | <b>Application Pools</b><br>This page lets you view and manage the list of application pools on the server. Application pools are associated with worker processes, contain one or more | Add Application Pool<br>Set Application Pool Defaults |
| <b>Application Pools</b><br><b>COMPARED</b>         | applications, and provide isolation among different applications. | <b>Application Pool Tasks</b>                                                                                                    |                                                       |
| Default Web Site                                    | Filter:                                                           | - MG Go - C Show All Group by: No Grouping                                                                                                    | <b>D</b> Start                                        |
| aspnet client                                       | Name                                                              | .NET Fram Managed Pipel Identity<br>Status<br>Applications                                                                                                    | <b>B</b> Stoo<br>2 Recycle                            |
| <b>DMSService</b><br><b>D</b> FCTransactionsService | <sup>2</sup> Classic .NET Ap                                      | ApplicationPoold 0<br>Started<br>v2.0<br>Classic                                                                                                    | <b>Edit Application Pool</b>                          |
|                                                     | /DefaultAppPool                                                   | v2.0<br>ApplicationPoolid 3<br>Started<br>Integrated                                                                                                    | <b>Basic Settings</b>                                 |
|                                                     |                                                                   | $89 - x$<br><b>Advanced Settings</b>                                                                                                    | Recycling                                             |
|                                                     |                                                                   |                                                                                                    | <b>Advanced Settings</b>                              |
|                                                     |                                                                   | $\boxdot$ (General)<br>v2.0<br>.NET Framework Version                                                                                                    | Reports                                               |
|                                                     |                                                                   | Enable 32-Bit Applications<br>$True -$                                                                                                    | X Remove                                              |
|                                                     |                                                                   | Managed Pipeline Mode<br>Integrated                                                                                                    | View Applications                                     |
|                                                     |                                                                   | DefaultAppPool<br>Name                                                                                                    | <b>R</b> Help                                         |
|                                                     |                                                                   | 1000<br>Queue Length                                                                                                    | Online Help                                           |

### Database Connection

**1.** To change the database connection MmsiDbConnection (highlighted in yellow), use web.config in C:\inetpub\wwwroot\DMSService to define the Fidelio DMS database server under <connectionSetting>. For example, this is how the web.config should look:

```
<?xml version="1.0"?>
\lt!! --
Note: As an alternative to hand editing this file you can
use the web admin tool to configure settings for your
application. Use the Website->Asp.Net Configuration
option in Visual Studio.
A full list of settings and comments can be found in
machine.config.comments usually located in
\Windows\Microsoft.Net\Framework\v2.x\Config
--&<configuration 
xmlns="http://schemas.microsoft.com/.NetConfiguration/v2.0"
\rightarrow<appSettings>
<add key="Image_Size" value="100"/>
</appSettings>
<connectionStrings>
 <add name="MmsiDbConnection" connectionString="Data
source=(DESCRIPTION = (ADDRESS = (PROTOCOL = TCP) (HOST)= 10.xx.xx.xxx)(PORT = 1521))(CONNECT_DATA =(SID =
```

```
FIDELIO)));User ID=system;Password=fidelio;Max Pool
Size = 2000"</connectionStrings>
<system.web>
<! -Set compilation debug="true" to insert debugging symbols 
into the compiled page. Because this affects performance, 
set this value to true only during development.
--&><authentication mode="Forms"/>
<authorization>
<allow users="ASPNET"/>
<allow users="?"/>
<allow users="?"/>
</authorization>
<compilation debug="true">
<assemblies>
<add assembly="System.Transactions, Version=2.0.0.0, 
Culture=neutral, PublicKeyToken=B77A5C561934E089"/>
<add assembly="System.Data.OracleClient, Version=2.0.0.0,
      Culture=neutral, PublicKeyToken=B77A5C561934E089"/>
</assemblies>
</compilation>
\lt!!--->
< 1 - -The <authentication> section enables configuration of the 
security authentication mode used by ASP.NET to identify an 
incoming user.
The <customErrors> section enables configuration of what to 
do if/when an unhandled error occurs during the execution 
of a request. Specifically, it enables developers to 
configure html error pages to be displayed in place of an
error stack trace.
<customErrors mode="RemoteOnly" 
defaultRedirect="GenericErrorPage.htm">
<error statusCode="403" redirect="NoAccess.htm" />
<error statusCode="404" redirect="FileNotFound.htm" />
</customErrors>
--&<pages/>
</system.web>
<system.webServer>
<directoryBrowse enabled="true"/>
</system.webServer>
```
</configuration>

**2.** To ensure the Web Service is connected to the database, go to [http://localhost/DMSService/MMSFunctions.asmx,](http://localhost/DMSService/MMSFunctions.asmx) and click the **VerifyConnection** function **Invoke** button.

### **Figure 2-38 - Verify Connection (Invoke button)**

![](_page_26_Figure_3.jpeg)

# <span id="page-26-0"></span>Fine Dining Tablet Setup

### Install the MCSMobileClient

- **1.** Copy all files of the MCSMobileClient installer on a Micro SD card or transfer them via RDP into C:\Install\ or C:\Setup.
- **2.** Run **FDS\_setup.exe** as an administrator.
- **3.** Select **I accept the terms in the license agreement** and click **Next**.

### **Figure 2-39 - Accept the Terms**

![](_page_27_Picture_49.jpeg)

### **4.** Click **Install**.

![](_page_27_Picture_50.jpeg)

![](_page_27_Picture_51.jpeg)

**5.** Click **Yes** at the User Account Control screen.

**Figure 2-41 - User Account Control**

|    |                                             | User Account Control                                                                                            | × |  |  |  |
|----|---------------------------------------------|----------------------------------------------------------------------------------------------------|---|--|--|--|
| đ. |                                             | Do you want to allow the following program from an<br>unknown publisher to make changes to this computer?       |   |  |  |  |
|    | Program name:<br>Publisher:<br>File origin: | C:\DMS Install files\DMS Fine Dining\Fidelio Meal<br>Count Mobile.msi<br>Unknown<br>Hard drive on this computer |   |  |  |  |
|    | Show details                                | <b>Yes</b><br>No                                                                                                |   |  |  |  |
|    |                                             | Change when these notifications appear                                                                          |   |  |  |  |

- **6.** Once the installation completes, click **Finish** at the InstallShield Wizard.
- **7.** You will now see the MCSMobileClient icon on the desktop.

**Figure 2-42 - MCSMobileClient icon**

![](_page_28_Picture_6.jpeg)

### Connect to SQL Express on the Tablet

For the Initial local database creation, import the Fine Dining empty shell database by clicking **Connect**.

- **1.** After SQL installs successfully, open the SQL program and make sure the database instance shows SQLEXPRESS.
- **2.** Right-click the **Database** folder then click **New Database**.

**Figure 2-43 - New Database**

![](_page_29_Picture_35.jpeg)

**3.** Enter the database name MEALCOUNT and click **OK**.

![](_page_29_Picture_36.jpeg)

**Figure 2-44 - Database Name**

### Create the MEALCOUNT Database User

### First Application Start

- **1.** Copy the contents of **FC Fine Dining Mobile Apps** to C:\Program Files\Fidelio Cruise GmbH\Fidelio Fine Dining System.
- **2.** Grant administrator access and overwrite when prompted.

First Application Start:

- -MCSMobileClient.exe
- -MCSMobileLibraryWPF.dll
- -MCSMobileService.exe
- -MCSMobileUpdaterService.exe
- -MCSMoibileLibrary.dll
- -SWLibraryExt.dll
- **3.** Right-click **MCSMobileClient**, select **Properties**, click the **Compatibility** tab, select **Run this program as an administrator**, and click **Change settings for all users**.
- **4.** Launch the MCSMobileClient executable, right-click the MCSMobileClient **Run as administrator**.

#### **Figure 2-45 - MCSMobileClient Properties**

![](_page_30_Picture_120.jpeg)

**5.** Click **Yes** on the User Account Control screen.

### Connect to Web Service

### **Web Service Connection**

- **1.** For a mobile user who wants to run the Mobile Application, enter the Web Service address. For a first time login to FDS with a clean database, the system prompts to enter the Web Service address once the system starts.
- **2.** Enter the Web Service address and then click **Done**.
- **3.** The system continues the next action if the Web Service address is valid. If an invalid Web Service is found, the system shows an error message. If you click the **Abort** button, you can re-enter a valid Web Service address in the Settings tile, like below.
- **4.** After logging on successfully, go to the **Settings**, **Connection Settings**, **Edit** button.

![](_page_31_Picture_107.jpeg)

**Figure 2-46 - Edit or Save Function**

**5.** Enter the Web server address and then click **Enter**.

![](_page_32_Figure_1.jpeg)

![](_page_32_Figure_2.jpeg)

**6.** Click **Save**. If the Web Service address is correct, the system saves the address in the SQL database and restarts.

 $\blacksquare$ 

### **Figure 2-48 - Confirmation**

![](_page_32_Picture_104.jpeg)

**SET 64** 

### **Data Connection**

**1.** After logging in, go to **Settings**, **Data Management**, **Reset Databases** button. The system shows a confirmation message.

| Settings                                                                                                    |                                                                                                    |                                                                                                    |                                                                                                    |
|----------------------------------------------------------------------------------------------------|----------------------------------------------------------------------------------------------------|----------------------------------------------------------------------------------------------------|----------------------------------------------------------------------------------------------------|
| Order Screen Font Setting<br>Setting are released to the Tiles font<br>the Order Screen<br><b>Connection Settings</b> |                                                                                                    | This section includes various function related<br>to the database and database content.                                                                                               |                                                                                                    |
| Setting one related to connecting to t<br>hervice<br>Servers<br>Setting are related to Servers                        | <b>Reset Databases</b><br>This function will purge all existing data from the local<br>database and then download load all information from<br>the server anow. This function will take some time to<br>complete. | <b>Purge Messages</b><br>This function will purge all existing messages from the<br>local database and then download load all message<br>from the last two data from the server animi | Reload Menu Item:<br>This function will purge all existing M<br>local database and then download!<br>Manu from the server arew. |
| Data Managment<br>etting and Fuctions releated to De<br>anagmunt<br><b>Micros Settings</b>                            | Purge All Checks<br>This function will purge all conting check related<br>information from the local detabase and then download<br>load all information from the current period from the<br><b>MITVEE ATHWE</b>   | <b>Upload All Messages</b><br>This will force uploed all messages store on this device<br>to the primm's server.                                                                      |                                                                                                    |

**Figure 2-49 - Data Connection**

**2.** Click **YES** to continue. The system downloads all data from Oracle to the SQL Server.

**Figure 2-50 – Confirmation**

| Settings                                                                              |                                                                                                    | 22 V                                                                                                    |
|---------------------------------------------------------------------------------------|----------------------------------------------------------------------------------------------------|----------------------------------------------------------------------------------------------------|
| Order Screen Font Settin<br>isg arm milested to the Tiles fort<br>Connection Settings |                                                                                                    | This section includes various function related<br>to the database and database content.                      |
|                                                                                       | Confirmation<br>You are about to purge all data from this device. Do you which to continue?                                                                       | Cancel<br>No<br>Yes                                                                                          |
| Data Managment                                                                        | Purge All Checks<br>This hereiner will pring all instrument tensors and the state of<br>luxed ad actionmatical from the convent partial from the<br>server plure. | Upload All Messages<br>This will begin colored all insuranges interesses this device.<br>to the internet and |
| Micros Settings                                                                       |                                                                                                    |                                                                                                    |

## <span id="page-34-0"></span>Printer TM-T88V-i Setup

- **1.** Start the Web browser on the setup computer and enter as follows:
	- For TM-i Firmware Ver. 4.0 or later:

http://[IP address of the TM-i]/webconfig/

• For TM-i Firmware Ver.3.x or earlier:

```
http://[IP address of the TM-i]/ PrinterConfigurationPage/
```

```
Example for a brand new printer with the default IP:
http://192.xxx.xxx.xxx/PrinterConfigurationPage/
```
Login credentials are by default User: epson, Password: epson . For support purposes, this should not be changed.

**Figure 2-51 - Windows Security**

![](_page_34_Picture_94.jpeg)

Firmware Version 3.00 or 3.01 should be installed on the printer.

**Figure 2-52 - Firmware Version**

| $\equiv$ TMNet<br>WebConfig          |                                |  |
|--------------------------------------|--------------------------------|--|
| About<br>Help                        |                                |  |
| Information<br>General               |                                |  |
|                                      |                                |  |
| <b>Administrator Name</b>            |                                |  |
| <b>Location/Person</b>               |                                |  |
|                                      |                                |  |
| <b>Software Version</b>              | 3.01WW                         |  |
| <b>Printer Serial Number</b>         | RH3F002266                     |  |
|                                      |                                |  |
| Wired                                |                                |  |
| <b>MAC Address</b>                   | 00:26:AB:C9:50:07              |  |
| Wireless                             |                                |  |
| <b>MAC Address</b>                   | -Not Connected-                |  |
| <b>Hardware Version</b>              | Not Connected-                 |  |
| <b>Software Version</b>              | -Not Connected-                |  |
| <b>Communication Standard</b>        | 802.11b'g                      |  |
| <b>Network Mode</b>                  | Infrastructure                 |  |
| <b>SSID</b>                          | EpsonNet                       |  |
| <b>Wireless LAN Frequency Region</b> | -Not Connected-                |  |
| <b>Ad-Hoc Channel</b>                |                                |  |
| <b>Access Point (MAC Address)</b>    | -Not Connected-                |  |
| <b>Signal Condition</b>              | -Not Connected-                |  |
| Time                                 | Oct-19-2014 05:51:22 GMT+00:00 |  |

**2.** Configure the IP Address.

### **Figure 2-53 - IP Address Configuration**

![](_page_35_Picture_2.jpeg)

**3.** Adjust the IP Address and click **Submit** (printers should always use static IP addresses).

#### **Figure 2-54 - Configuration Network**

![](_page_35_Picture_109.jpeg)

### TM-T88V-i Firmware Upgrade

### iUnitFW301WWUpdateTool.exe

This tool enables you to rewrite the firmware of the intelligent section in the TM intelligent printers to Version 3.01.

**1.** Ensure that the printer and the connected PC have proper network connection during the rewrite/upgrade all the time, otherwise the printer will become unusable.

### **Figure 2-55 - Firmware Update Tool**

![](_page_36_Picture_97.jpeg)

**2.** If this is a brand new printer with the default IP Address, click **Next** and **Rewrite**.

### TM Intelligent Unit Ver.3.01WW Firmware Update Tool Select the device to rewrite. Device name Add The file to import device name. Refer... Device name Model name Version Access test  $\sqrt{2}$ Access test Back Next Cancel

#### **Figure 2-56 - Select Device To Rewrite**

# <span id="page-36-0"></span>Install Display Station

**1.** Run **DMS\_Setup.exe** on the PC as an administrator.

### **Figure 2-57 - Run DMS\_Setup.exe**

![](_page_36_Picture_98.jpeg)

![](_page_36_Picture_10.jpeg)

- **2.** Click **Next** and follow the instructions prompted by the InstallWizard.
- **3.** At the Ready to Install the Program, click **Install** to proceed with the installation.

#### **Figure 2-58 - InstallationShield**

![](_page_37_Picture_76.jpeg)

**4.** Dining Management System has been installed successfully. Click **Finish**.

#### **Figure 2-59 - Installation Completed**

![](_page_37_Picture_7.jpeg)

**5.** Place the new files into the Fidelio Dining Management System.

**Figure 2-60 - New Files**

![](_page_38_Figure_2.jpeg)

### **6.** Run .NET 4.6 as an administrator

![](_page_38_Picture_74.jpeg)

**7.** Place **FCDMSDisplay.exe** in the startup folder.

**Figure 2-61 - Start up Folder**

|                    | Vertext Direction + Os (C:) + Users + fidelio + AppData + Roaming + Microsoft + Windows + Start Menu + Programs + Startup |                            |      |      |  |
|--------------------|----------------------------------------------------------------------------------------------------|----------------------------|------|------|--|
| Organize v         | Include in library $\blacktriangledown$<br>Share with $\blacktriangledown$<br>New folder                                  |                            |      |      |  |
| ' Favorites        | ∽<br>Name                                                                                                    | Date modified              | Type | Size |  |
| Desktop            | FCDMSDisplay - Shortcut                                                                                                   | 11/14/2015 12:25  Shortcut |      | 2 KB |  |
| <b>D</b> Downloads |                                                                                                    |                            |      |      |  |

### FCSettings.par

**1.** Configure the **tnsnames.ora** accordingly.

### **Figure 2-62 - Tnsnames.ora**

![](_page_39_Figure_2.jpeg)

- **2.** Place the **FCSettings.par** in the **Fidelio Cruise** folder on the Display Station and adjust the server accordingly (in this example to Ship)
- **3.** Click **Save**.

**Figure 2-63 - FCSettings.par**

![](_page_39_Picture_61.jpeg)

# <span id="page-40-0"></span>3 Upgrade

This sections explains the upgrade procedure of the FDS.

# <span id="page-40-1"></span>Upgrade Configurator - Database Installer

**1.** Copy the following files from the release folder to the C: \Program Files (x86)\Fidelio Cruise GmbH\Fidelio Dining Management System folder.

#### **Figure 3-1 – Files to Copy**

![](_page_40_Figure_6.jpeg)

**2.** Run the **FCDMSDatabaseInstaller** as administrator.

**Figure 3-2 - FCDMSDatabaseInstaller**

|                                                                                                    | <b>Fidelio Dining Management System</b> |                            |             |                 |  |  |  |
|----------------------------------------------------------------------------------------------------|-----------------------------------------|----------------------------|-------------|-----------------|--|--|--|
| Computer ▼ Local Disk (C:) ▼ Program Files (x86) ▼ Fidelio Cruise GmbH ▼ Fidelio Dining Management System |                                         |                            |             |                 |  |  |  |
| open<br>New folder<br>Organize $\blacktriangledown$                                                       |                                         |                            |             |                 |  |  |  |
| Favorites                                                                                                 | Name                                    | Date modified -            | Type        | Size            |  |  |  |
| Desktop                                                                                                   | FCDMSConfigurator.exe.Unha              | 11/25/2015 2:32 PM         | Text Docu   | 34 KB           |  |  |  |
| Downloads                                                                                                 | FCSettings.par                          | 11/27/2015 11:00 AM        | PAR File    | 1 <sub>KB</sub> |  |  |  |
| Recent Places                                                                                             | FCDMS Updater                           | 11/19/2015 11:51 AM        | Application | 312 KB          |  |  |  |
|                                                                                                    | MCSWebServicesLibrary.dll               | 11/19/2015 11:51 AM        | Application | 102 KB          |  |  |  |
| Libraries                                                                                                 | MCSMobileUpdaterService                 | 11/19/2015 11:51 AM        | Application | 57 KB           |  |  |  |
| Documents                                                                                                 | <b>E MCSMobileService</b>               | 11/19/2015 11:51 AM        | Application | 46 KB           |  |  |  |
| Music<br>Pictures                                                                                         | MCSMobileClient                         | 11/19/2015 11:51 AM        | Application | 2,142 KB        |  |  |  |
| Videos                                                                                                    | MCSMoibileLibrary.dll                   | 11/19/2015 11:50 AM        | Application | 5,248 KB        |  |  |  |
|                                                                                                    | MCSMobileLibraryWPF.dll                 | 11/19/2015 11:50 AM        | Application | 37 KB           |  |  |  |
| Computer                                                                                                  | FCDMSDatabaseInstaller                  | <b>Open</b>                | pplication  | 698 KB          |  |  |  |
| Local Disk (C:)                                                                                           | FCDMSDisplay                            | Run as administrator       | bolication  | 1,353 KB        |  |  |  |
| New Volume (D:)                                                                                           | FCDMSConfigurator                       | Troubleshoot compatibility | bplication  | 3,601 KB        |  |  |  |
|                                                                                                    | S FidelioDMSLibrary.dll                 | 7-Zip                      | bplication  | 5,546 KB        |  |  |  |
|                                                                                                    | DMSWebServiceSetup                      | Restore previous versions  | indows In   | 9,908 KB        |  |  |  |
| <b>Network</b>                                                                                            | SWDatabaseInstaller                     | Send to                    | bplication  | 117,394 KB      |  |  |  |
|                                                                                                    | SilverServer                            | Cut                        | bolication  | 970 KB          |  |  |  |
|                                                                                                    | SilverWhereReport                       | Copy                       | bplication  | 871 KB          |  |  |  |
|                                                                                                    | SilverWhereNet                          | Create shortcut            | bplication  | 1,005 KB        |  |  |  |
|                                                                                                    | SWMobileClient                          | Delete<br>Rename           | bplication  | 1,087 KB        |  |  |  |
|                                                                                                    | SilverServerLibrary.dll                 |                            | bolication  | 5,630 KB        |  |  |  |
|                                                                                                    | SwUI.dll                                | Properties                 | bplication  | 10,734 KB       |  |  |  |
|                                                                                                    | SWMobileLibrary.dll                     | 10/8/2015 10:05 AM         | Application | 6,714 KB        |  |  |  |
|                                                                                                    | SWProcess.dll                           | 10/8/2015 10:05 AM         | Application | 1,229 KB        |  |  |  |
|                                                                                                    | SilverServerUpdaterService              | 10/8/2015 10:04 AM         | Application | 75 KB           |  |  |  |

**3.** Click **Next** to run the installation.

![](_page_41_Picture_54.jpeg)

**Figure 3-3 - Dining Management System Database Installer**

**4.** Enter the database password and click **Next**. The Entity Information is automatically retrieved from Fidelio.

### **Figure 3-4 - Instance, User and Password Screen**

![](_page_41_Picture_55.jpeg)

![](_page_42_Picture_56.jpeg)

### **Figure 3-5 - Entity Information**

**5.** Select **Standard Mode** and click **Next**.

![](_page_42_Picture_57.jpeg)

![](_page_42_Picture_58.jpeg)

**6.** Click **Next** at the Confirm page to proceed. Once the installation commences, the progress status is shown on screen.

![](_page_43_Picture_41.jpeg)

**Figure 3-7 - Database Installer Upgrading The Database**

**7.** Once the upgrade is done, click **Finish**.

### **Figure 3-8 - Installation Completed**

![](_page_43_Picture_42.jpeg)

# <span id="page-44-0"></span>Upgrade FDS Files in the Launch Panel

This section explains the upgrade procedure of the FDS files in the Launch Panel.

**1.** Sign in to the FC Launch Panel.

### **Figure 3-9 - Launch Panel**

![](_page_44_Picture_77.jpeg)

**2.** Press **F12** and select **DMSConfigurator** and select **Properties**.

**Figure 3-10 - DMS Configurator Properties**

![](_page_44_Picture_78.jpeg)

**3.** Select **Update File** and browse to the location of the version you are upgrading to.

**Figure 3-11 - Update File**

![](_page_45_Picture_47.jpeg)

**4.** Verify the correct version has been selected and then click **Apply**.

![](_page_45_Picture_48.jpeg)

**Figure 3-12 - Folder Properties (General)**

**5.** Repeat steps 2 through 4 for DMSDisplay and FidelioDMSlibary.

![](_page_46_Picture_50.jpeg)

**Figure 3-13 - DMS Display (Property Management)**

### **Figure 3-14 - System Files**

![](_page_46_Picture_51.jpeg)

# <span id="page-46-0"></span>Upgrade Web Service DLL

This section explains the upgrade procedure of the MCSWebServicesLibrary.DLL.

**1.** On the Web Server, browse to C:\inetpub\wwwroot\DMSService\bin.

**2.** Paste and replace the **MCSWebServicesLibary.dll** with the latest version.

**Figure 3-15 - Replace MCSWebServiceLibrary**

| Computer   Local Disk (C:) - inetpub - wwwroot - DMSService - bin |                           |                    |  |  |  |  |
|-------------------------------------------------------------------|---------------------------|--------------------|--|--|--|--|
| g Open<br>New folder                                              |                           |                    |  |  |  |  |
|                                                                   | Name +                    | Date modified      |  |  |  |  |
|                                                                   | Interop.OLEDBError.dll    | 7/7/2014 11:00 PM  |  |  |  |  |
| s                                                                 | Interop.ORADCLib.dll      | 7/7/2014 11:00 PM  |  |  |  |  |
| aces                                                              | Interop.ORAOLEDBLib.dll   | 7/7/2014 11:00 PM  |  |  |  |  |
|                                                                   | MCSWebServicesLibrary.dll | 12/19/2015 5:02 AM |  |  |  |  |
| s                                                                 | MCSWebServicesLibrary.pdb | 7/23/2014 12:37 PM |  |  |  |  |
|                                                                   | MCSWebServicesLibrary     | 7/23/2014 12:37 PM |  |  |  |  |
|                                                                   | stdole.dll                | 7/7/2014 11:00 PM  |  |  |  |  |

**3.** Open **Internet Information Services (IIS) Manager** and perform a **Stop**/**Start** on the Web Service.

![](_page_47_Figure_5.jpeg)

![](_page_47_Figure_6.jpeg)

## <span id="page-47-0"></span>Upgrade Mobile Client

This section explains the upgrade procedure of the Mobile Client.

**1.** Open **Application Files** in the Configurator.

![](_page_48_Figure_1.jpeg)

**Figure 3-17 - Application Files**

**2.** Select the application file you want to upgrade and the dial appears, and then click **Edit**.

![](_page_48_Figure_4.jpeg)

![](_page_48_Figure_5.jpeg)

**3.** Select the new application file and click **Open**.

![](_page_49_Figure_1.jpeg)

![](_page_49_Figure_2.jpeg)

- **4.** To send the new application file to the mobile devices, click **Publish** at the ribbon bar.
- **5.** Ensure that all devices are turned on so the application upgrades itself.